## **TURNITIN LTI ADVANCE SETTINGS**

Go to your course and open the assignment that has the **Turnitin LTI.** 

**1)** Click on **Settings**

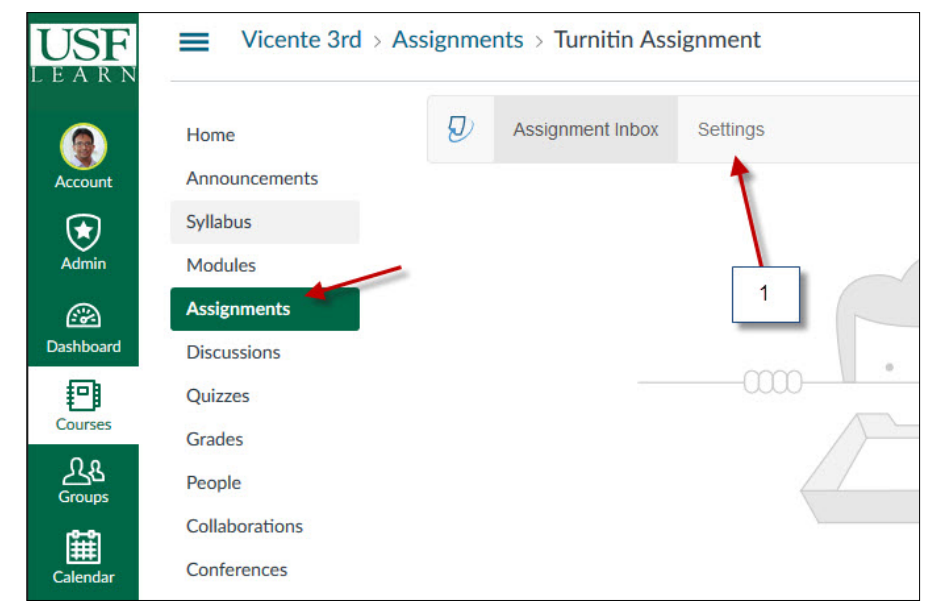

**2)** Add any other instructions for the assignment

**3)** This setting will allow any file type to be submitted

**4) NOTE**: These dates are sync to the due dates that were selected when the assignment was created in Canvas. If no due date is set in Canvas then you will be able to modify this due date in Turnitin.

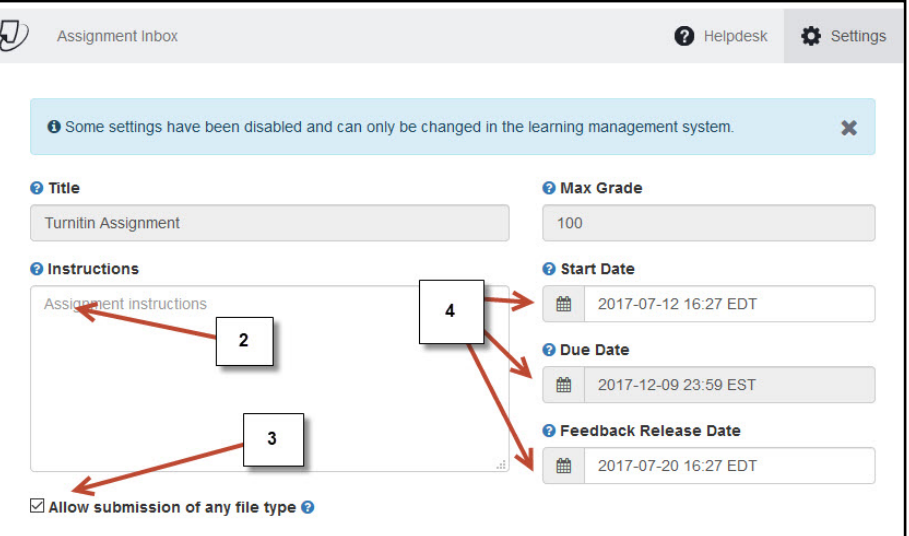

## **TURNITIN LTI ADVANCE SETTINGS**

 $\boxdot$  Allow submission of any file type  $\odot$ 

Do not store the submitted papers

**© Optional Settings <** 

**Submission settings** 

Standard paper repository

Do not store the submitted papers

5

□ Enable grammar checking using ETS® e-rater® technology <sup>●</sup>

6

 $\overline{7}$ 

**5)** Open **"Optional Settings"** to access the advance options

**6)** If you select **"Standard paper repository"** the paper will be included in the database **(Summative)**

**7)** If you want this submission to be **only a Draft (Formative)** select **"Do not store the submitted papers"** 

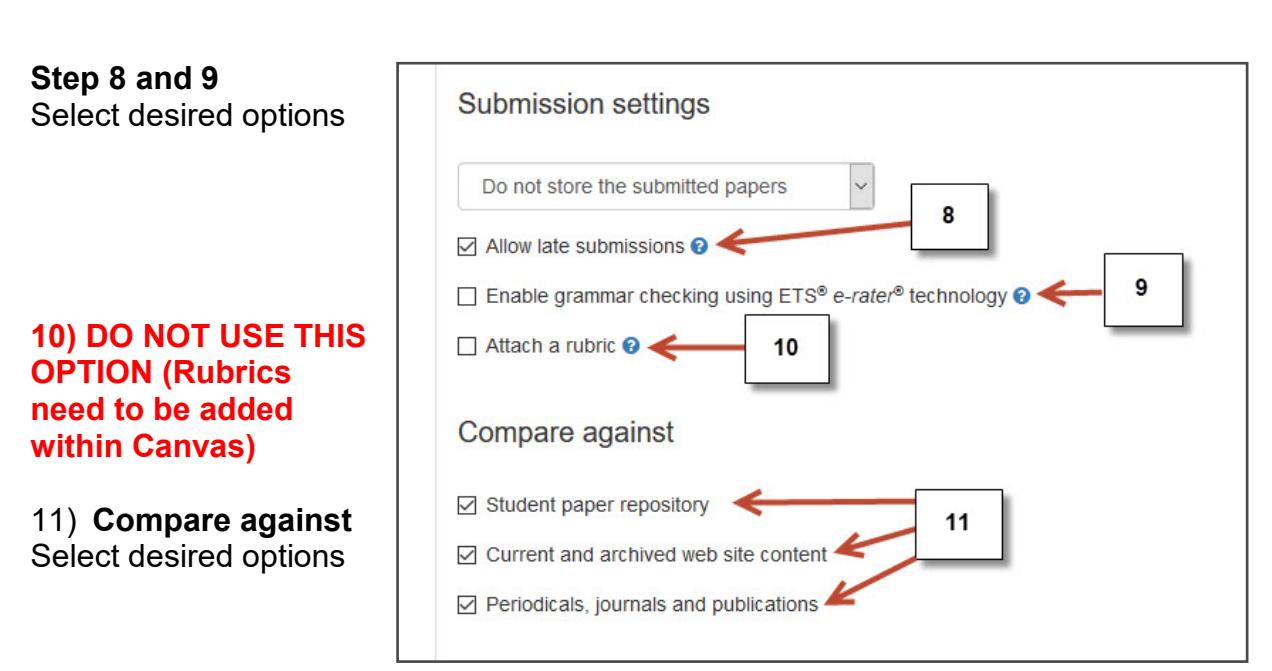

## **TURNITIN LTI ADVANCE SETTINGS**

**12)** NOTE: Make sure you select the correct setting to allow students to resubmit their paper s

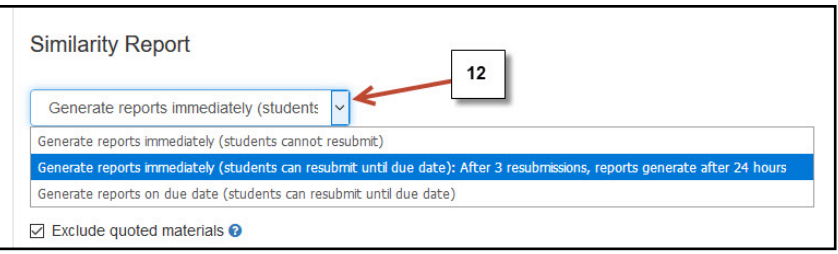

## 13) Select **Yes** to allow students to view their Similarity Repor t

**14)** Select any of these options if desire d

**15)** Select this option if desire d

**16)** Select **YES** if you would like to save this settings as your defaults for future assignments

NOTE: if you save this setting this will become the new default Turnitin setting for new assignments from now on until you save a new setting

**17) Submit** to save

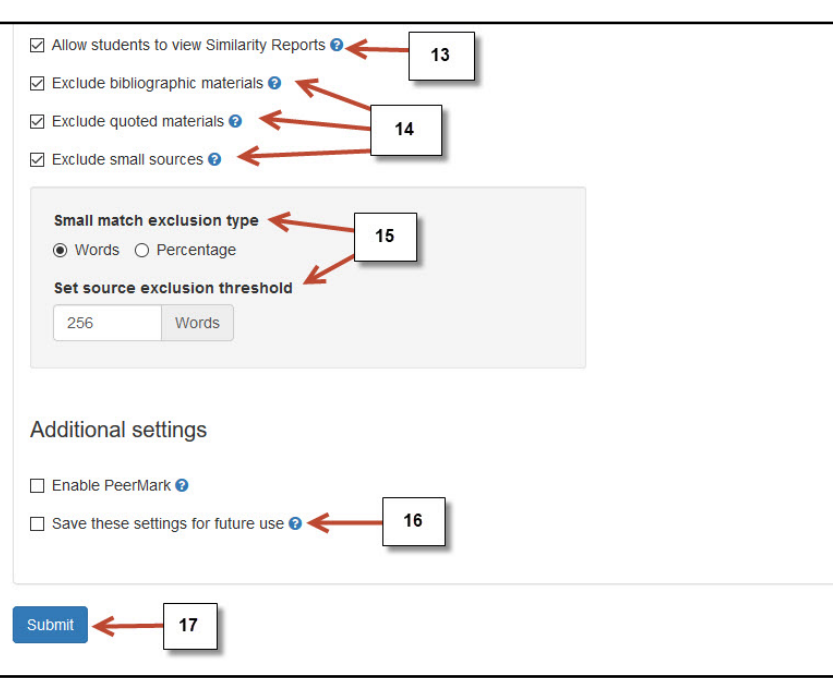